## **Tutorial Pendaftaran Akun Dosen Udinus Kulino untuk Spada**

- 1. **Jika anda ingin mengganti alamat email**, maka lakukan tahap dibawah ini. Jika tidak langsung skip ke bagian 2. Berikut untuk mengganti alamat email:
	- a. Klik npp pada bagian atas (yang ada nama bapak/ibu)

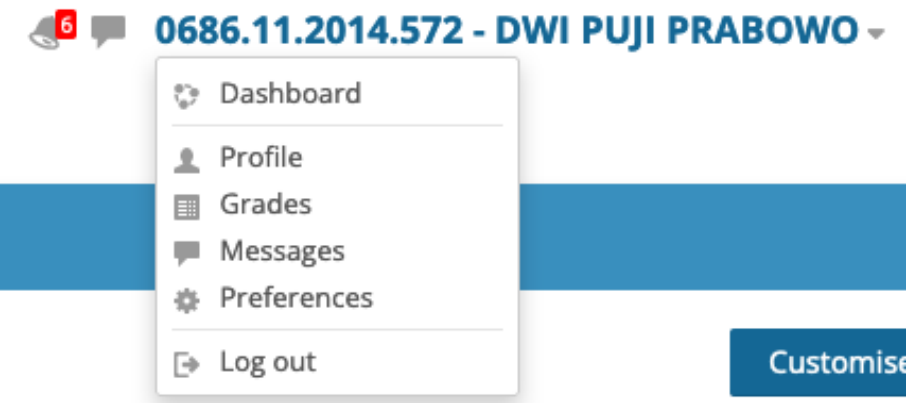

- b. Klik profile
- c. Lalu klik edit profile
- d. Setelah itu ganti dengan email yang bapak ibu/kehendaki

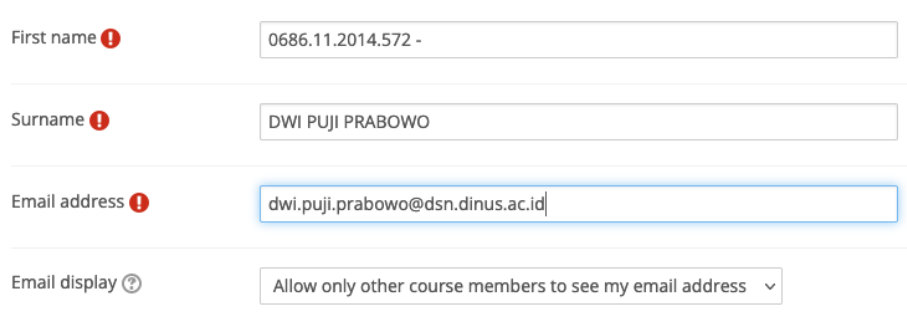

e. Setelah selesai, klik update profile

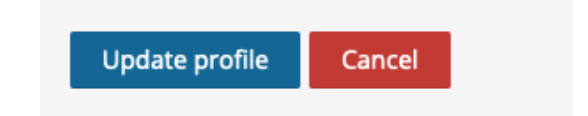

- f. **Jangan tutup kulino nya**, lalu buka email bapak / ibu. Temukan email yang berisi tentang informasi perubahan email di kulino (**confirmation of email update at kulino v2**).
- **g.** Setelah ditemukan, **silakan klik yang ada tulisan https: kulino.ac.id / user / email / update.php / key? = …..**
- h. Setelah di klik, maka email bapak / ibu sudah terganti

2. Untuk mendaftar di spada, silakan cek halaman depan bapak / ibu (halaman setelah login)

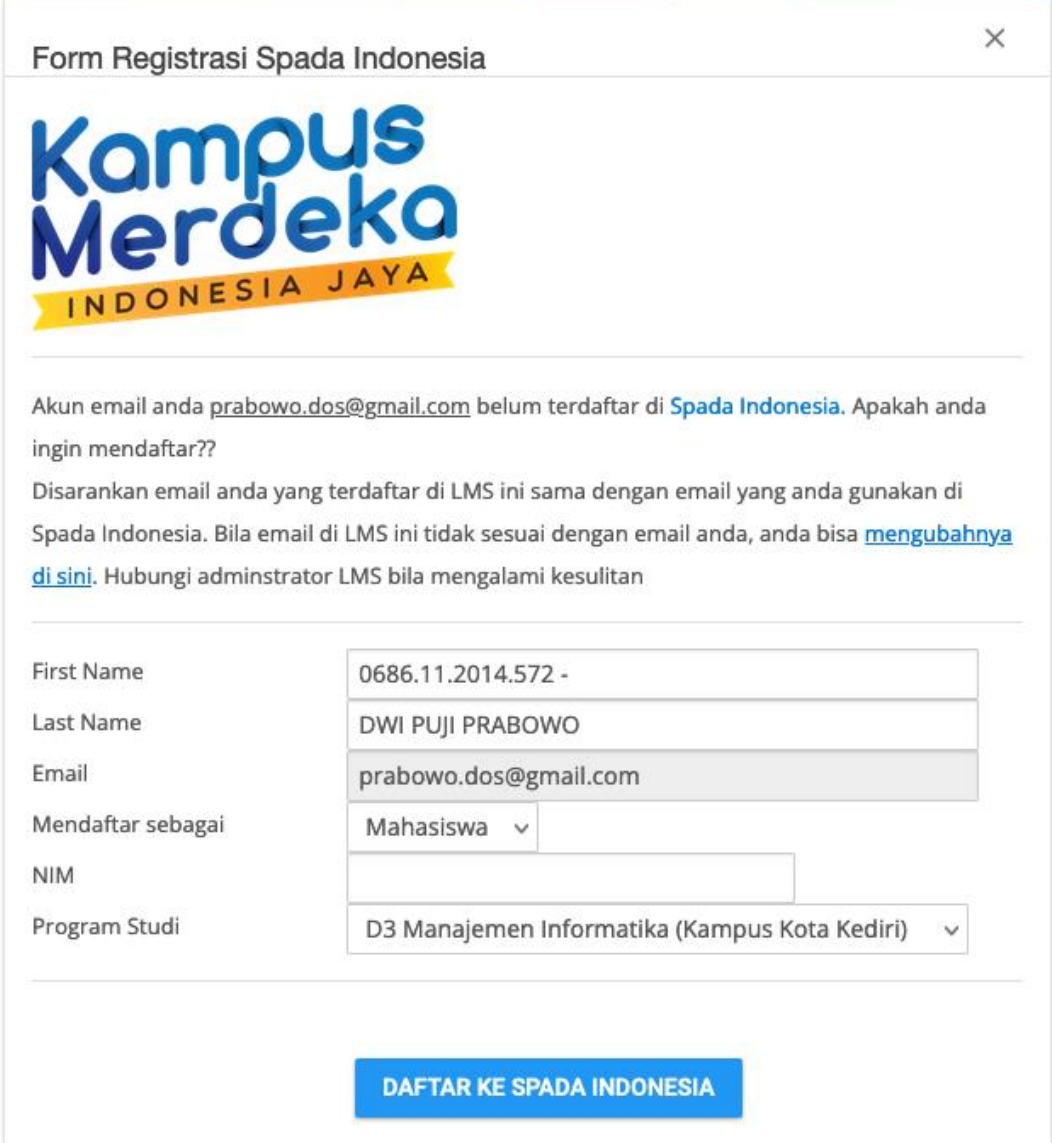

- 3. Cek apakah email sesuai dengan email yang bapak / ibu gunakan (jika tidak sesuai, silakan lihat tahap 1)
- 4. **Untuk First Name, silakan dihapus dan diisi dengan nama depan bapak / ibu (jika nama lengkap terdiri dari 3 suku kata, maka nama pertama menggunakan 2 suku kata)**
- 5. **Untuk Last Name, silakan ganti dengan suku kata terakhir.**
- 6. Mendaftar sebagai: diisi **DOSEN**
- 7. Masukkan NIDN bapak / ibu
- 8. Pilih program studi bapak / ibu
- 9. Maka tampilan akan seperti ini

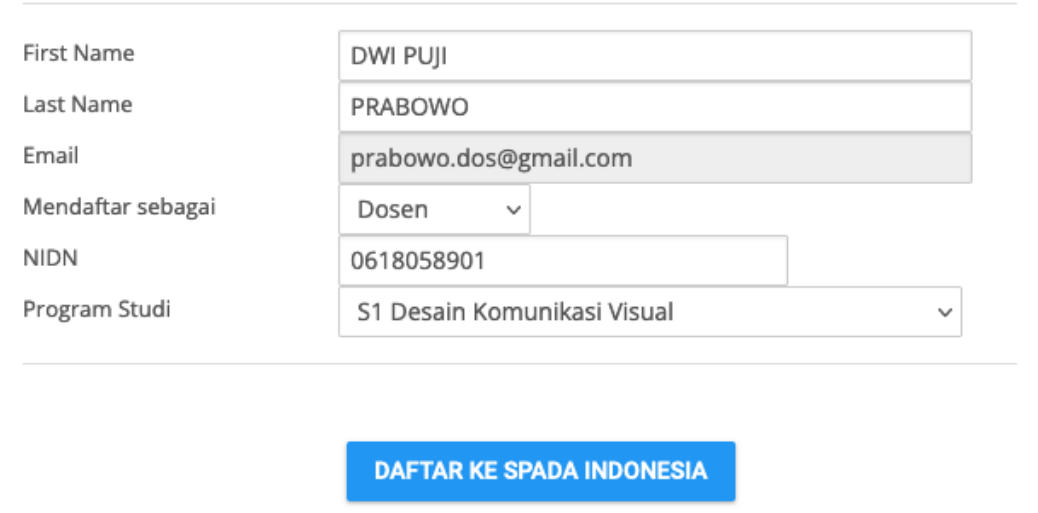

- 10. Setelah sesuai, silakan tekan tombol **DAFTAR KE SPADA INDONESIA**
- 11. Buat password di spada

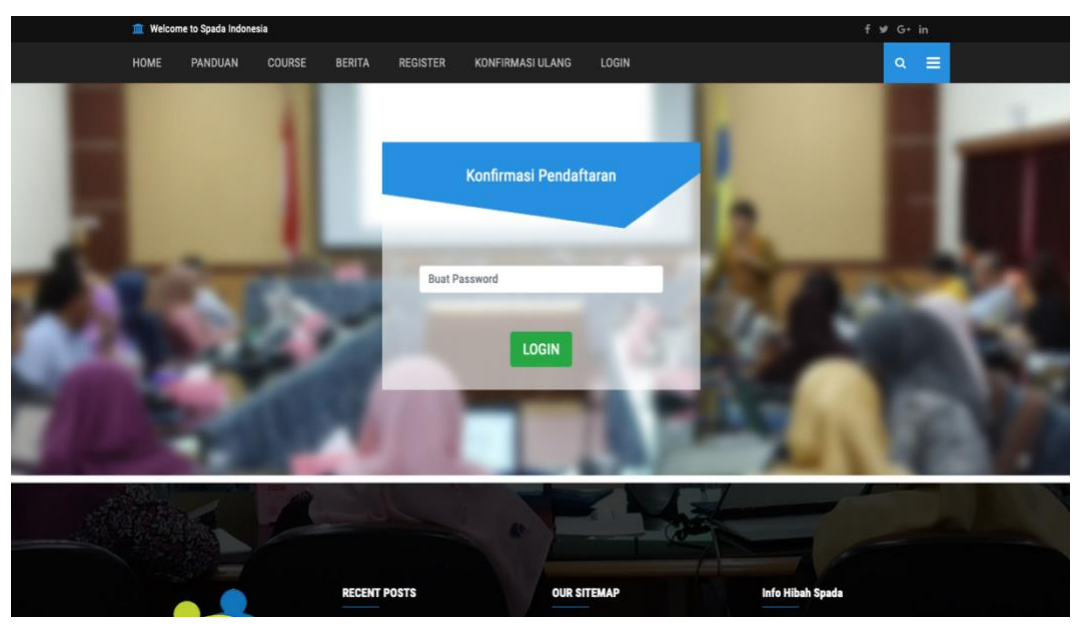

- 12. Setelah berhasil masuk, silakan tekan tombol: **mohon mengunggah foto profil**
- 13. Maka tampilan dari spada akan berubah seperti ini

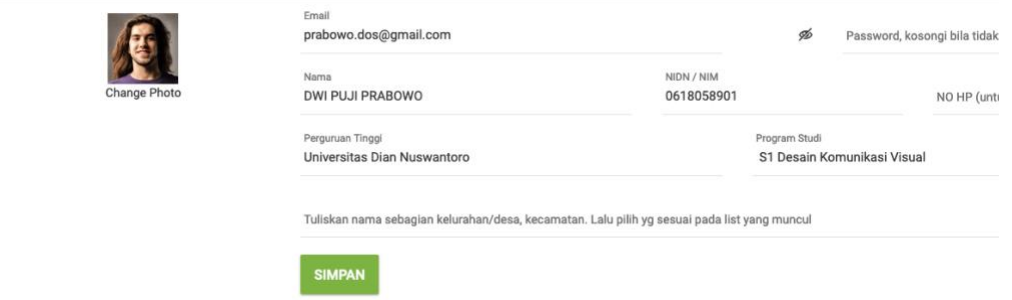

14. Kembali ke kulino.dinus.ac.id **lalu halaman depan bapak ibu sudah muncul spada**

15. Lalu silakan klik angket spada Indonesia, lalu setelah selesai, **tekan "kirim angket"**